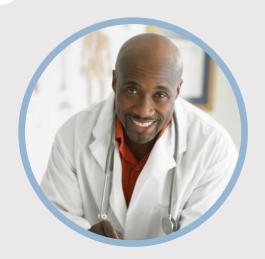

# **PROFILE**

Want to put your own image in the circle? It is easy! Select the image and do a right mouse click. Select "Fill" from the shortcut menu. Choose Picture... from the list. Navigate your computer to get the appropriate picture. Click okay to insert your selected image.

Once your image has been inserted, select it again. Go to the Picture Tools Format menu. Click on the down arrow below "Crop" and select "Fill" from the list. This will auto adjust your image to crop to the image. You can click and drag your image to place it appropriately.

# CONTACT

PHONE: 678-555-0103

WEBSITE:

Website goes here

EMAIL:

someone@example.com

# **HOBBIES**

Hobby #1 Hobby #2

Hobby #3

Hobby #4

# NAME HERE

JOB TITLE HERE

# **EDUCATION**

#### [School Name]

[Dates From] - [To]

[It's okay to brag about your GPA, awards, and honors. Feel free to summarize your coursework too.]

#### [School Name]

[Dates From] - [To]

[It's okay to brag about your GPA, awards, and honors. Feel free to summarize your coursework too.]

#### **WORK EXPERIENCE**

# [Company Name] [Job Title]

[Dates From]–[To]

[Describe your responsibilities and achievements in terms of impact and results. Use examples but keep in short.]

# [Company Name] [Job Title]

[Dates From]-[To]

[Describe your responsibilities and achievements in terms of impact and results. Use examples but keep in short.]

# [Company Name] [Job Title]

[Dates From]-[To]

[Describe your responsibilities and achievements in terms of impact and results. Use examples but keep in short.]

### **SKILLS**

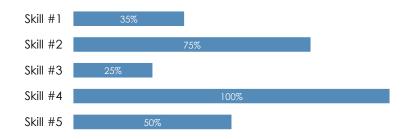